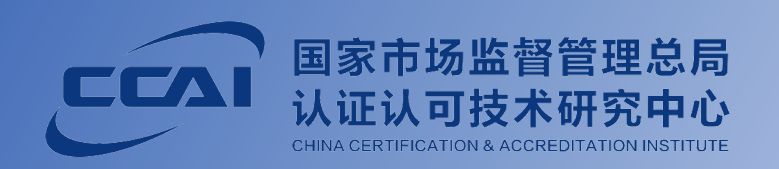

# **学时证明** 查询及缴费

# **人员能力验证考试**

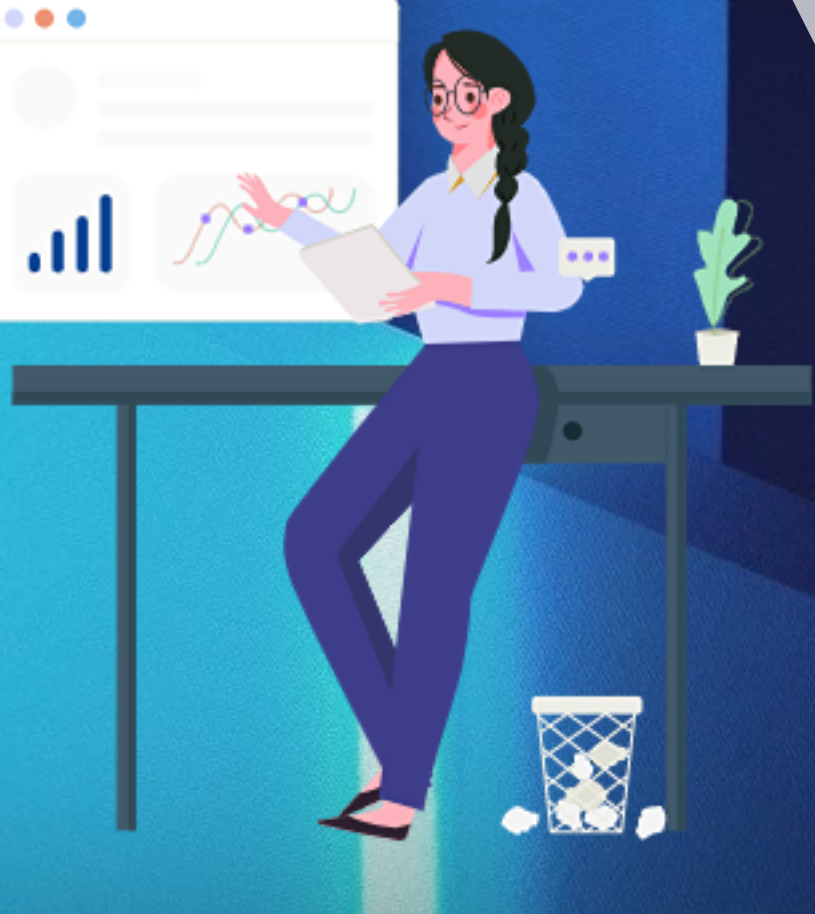

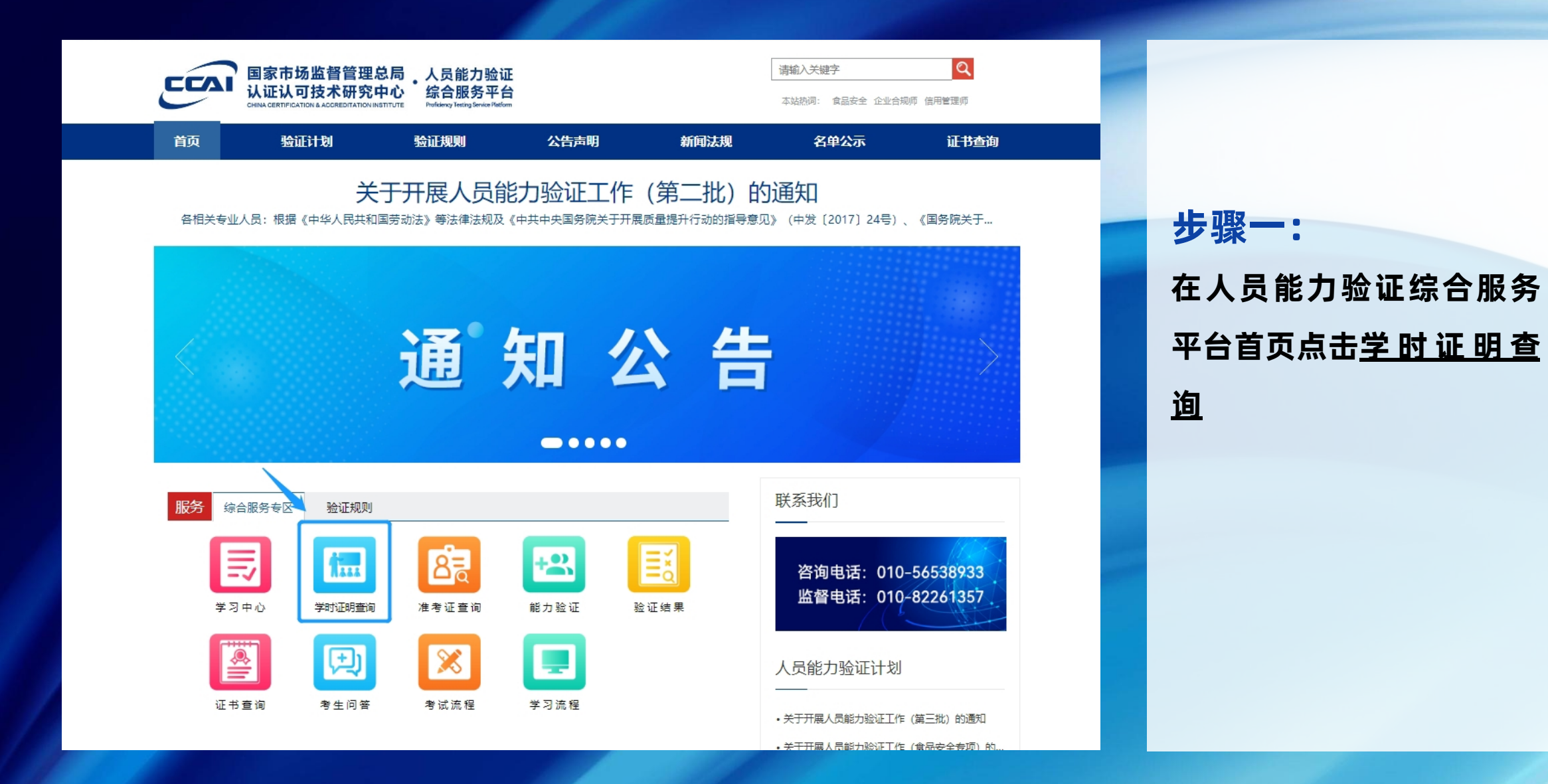

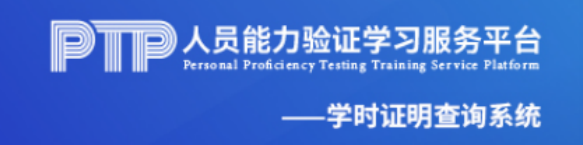

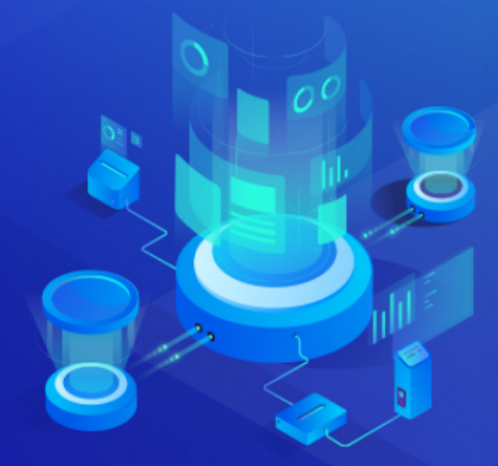

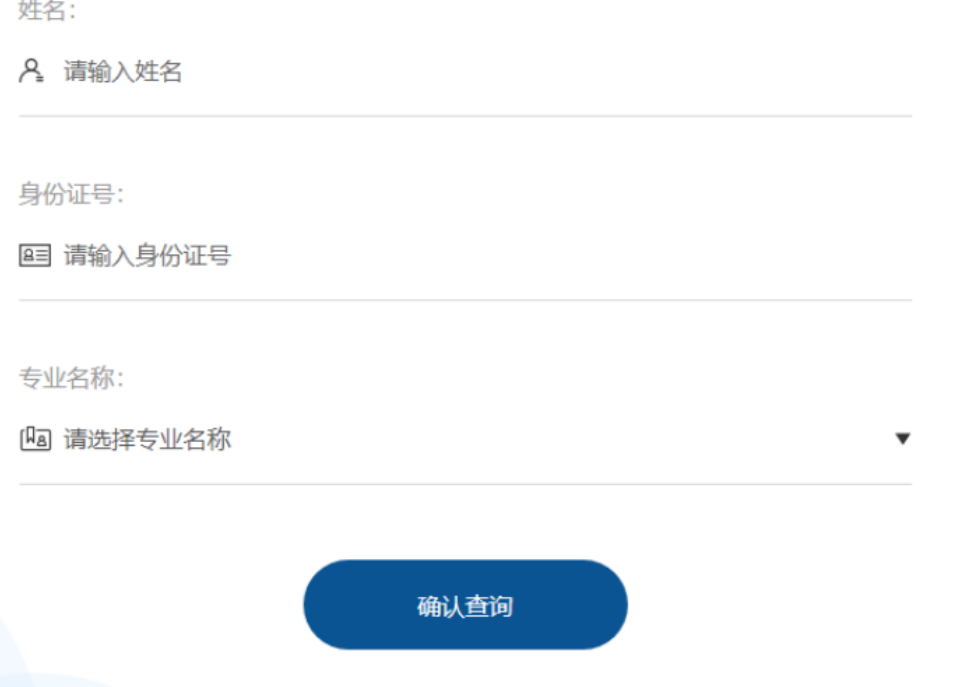

#### **步骤二:**

**THE REAL** 

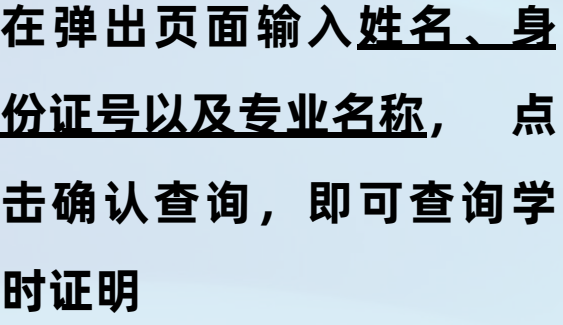

#### 学时证明在线查询

#### 基本信息

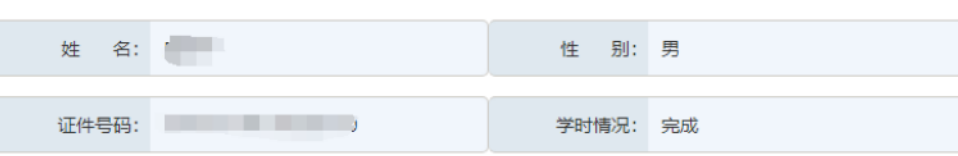

#### 证书信息

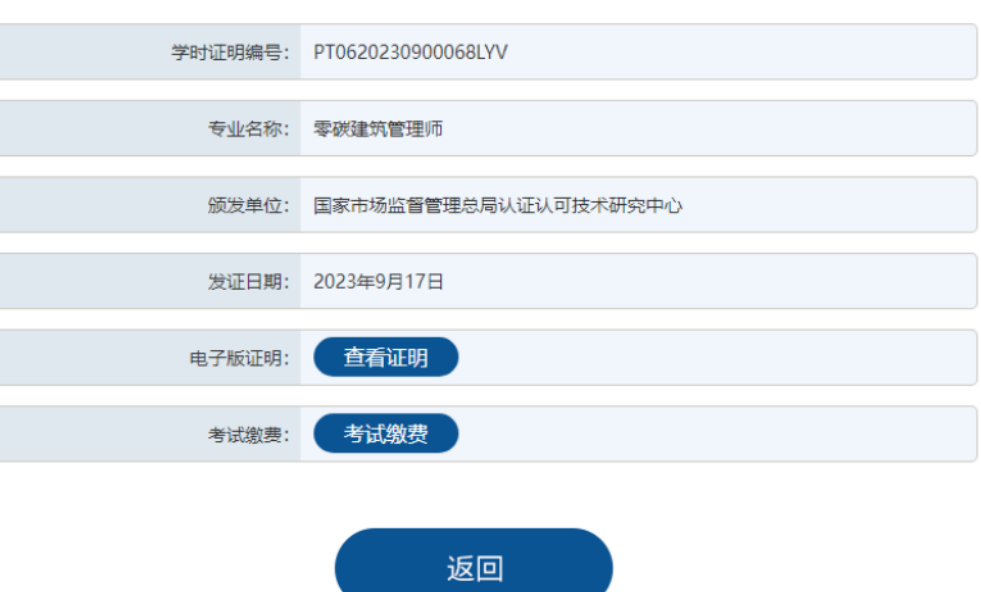

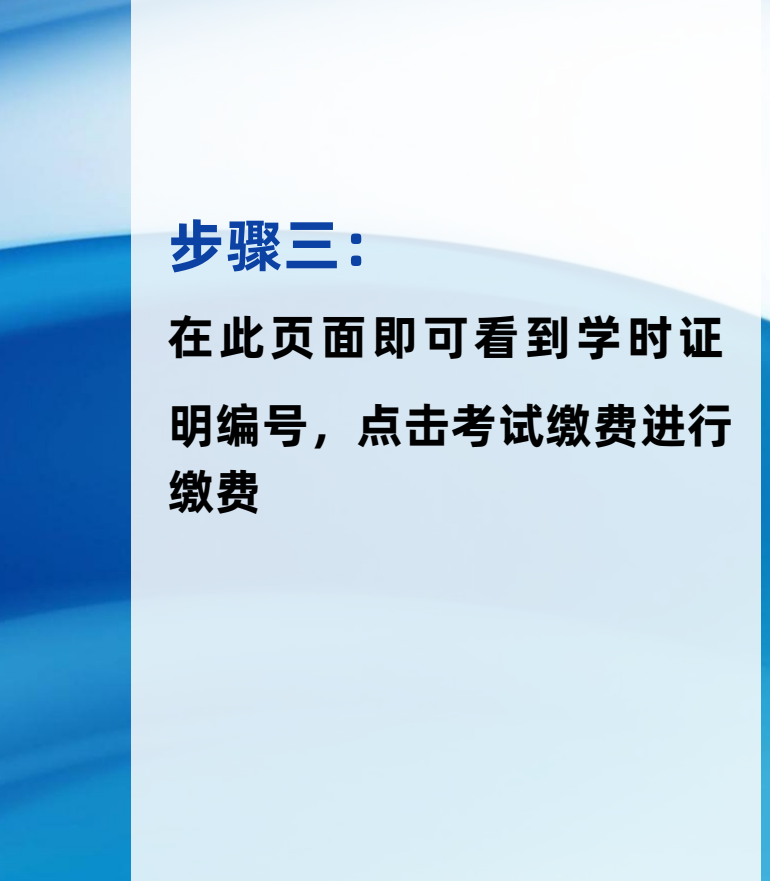

**TTT** 

PTP

#### 人员能力验证综合服务平台

密码登录

请输入手机号

请输入登录密码

账号为报名手机号,初始密码为手机号后六位 忘记密码

我已阅读并同意上述知情函及《个人信息及隐私保护政策》

登录

#### 步骤四: 在弹出页面输入账号及密 码点击登录

## **学**通行**时**证**证**查**明**询**查**及**询**考**及**试**考**登**试**录**缴**作**费**答**流**流**程**程

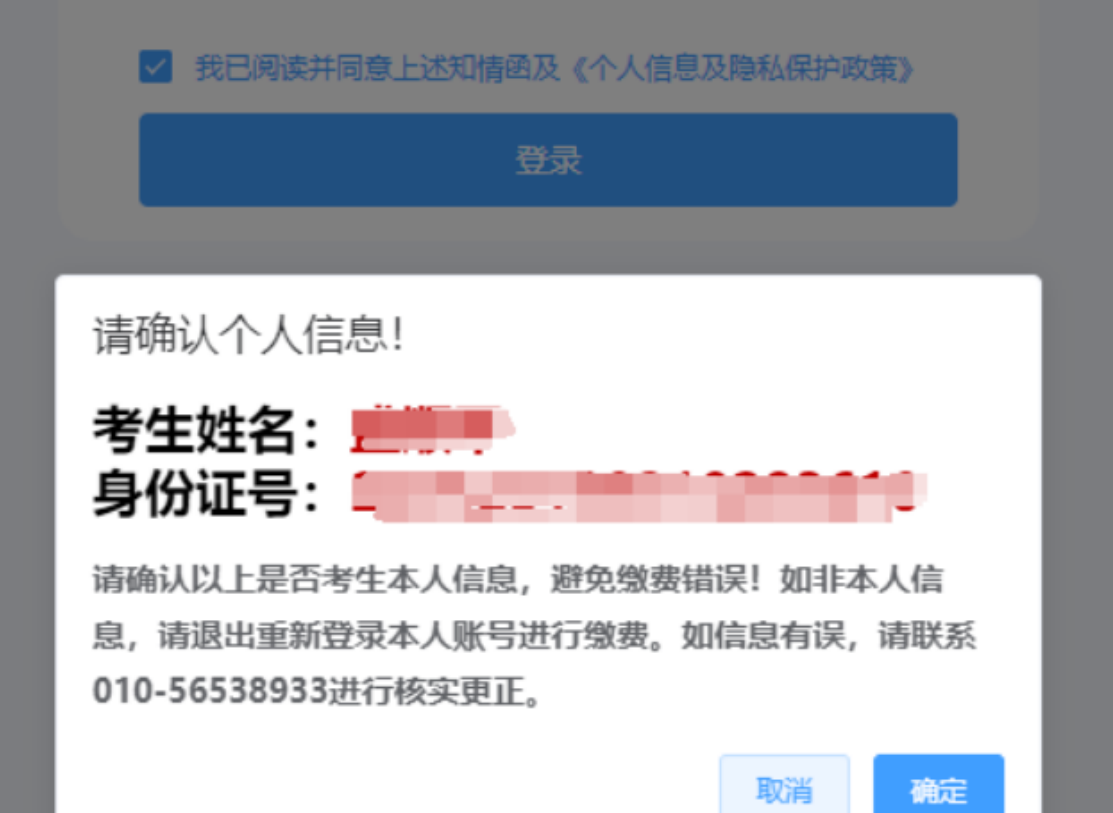

**步骤五: 在 弹 出 界 面 核 对 信 息 , 无 误 点 击 " 确 定 " 。**

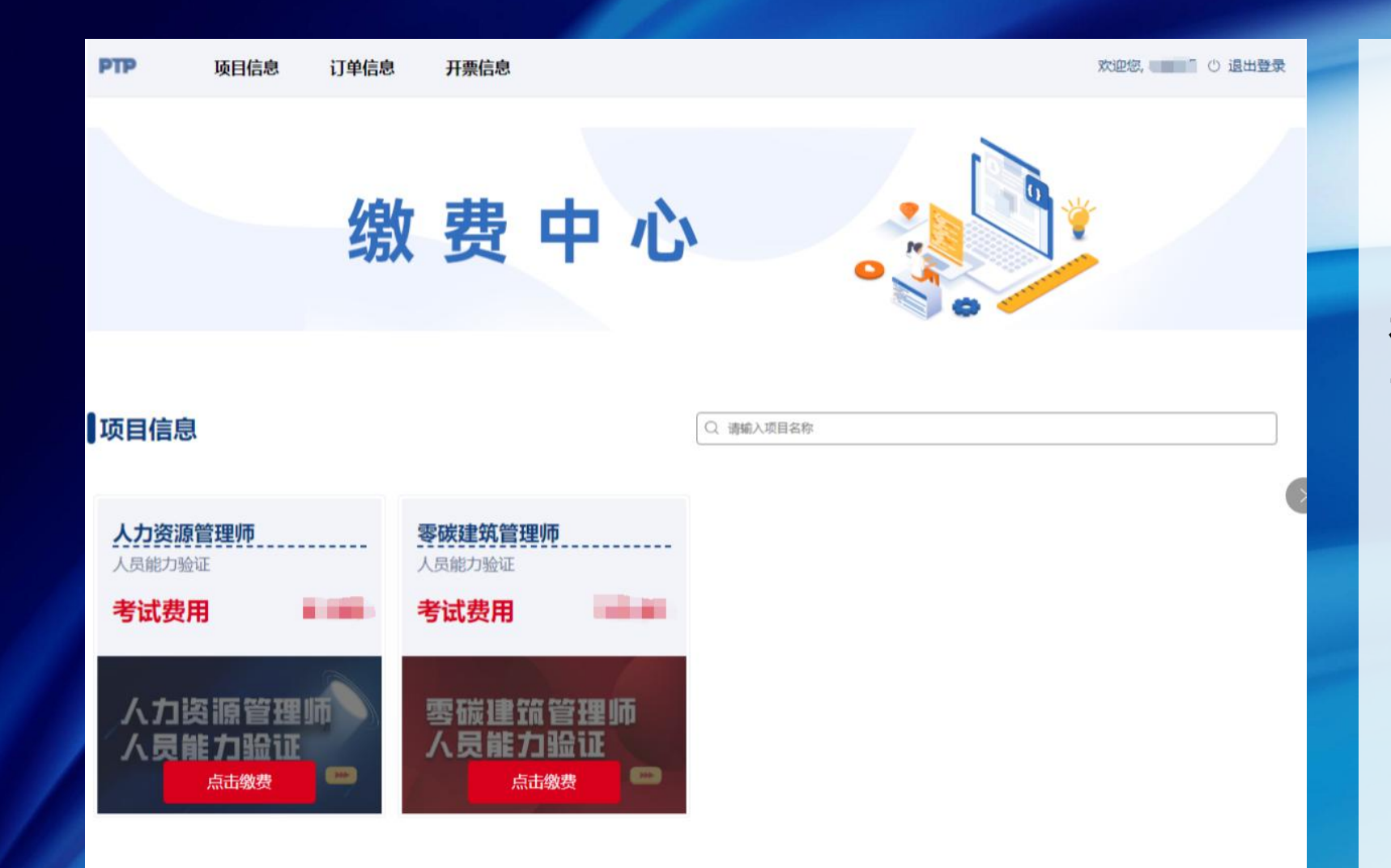

#### **步骤六: 在弹出页面点击所报名的 专业点击缴费**

**TANA** 

#### 人力资源管理师

#### **The Company**

长时间未支付,将自动关闭支付窗口返回订单信息页面继续支付。

微信支付

支付宝

#### **步骤七: 在弹出界面选择"微信" 或"支付宝" 。**

**TANA** 

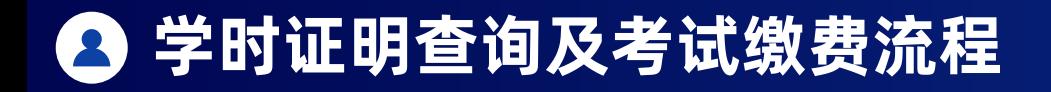

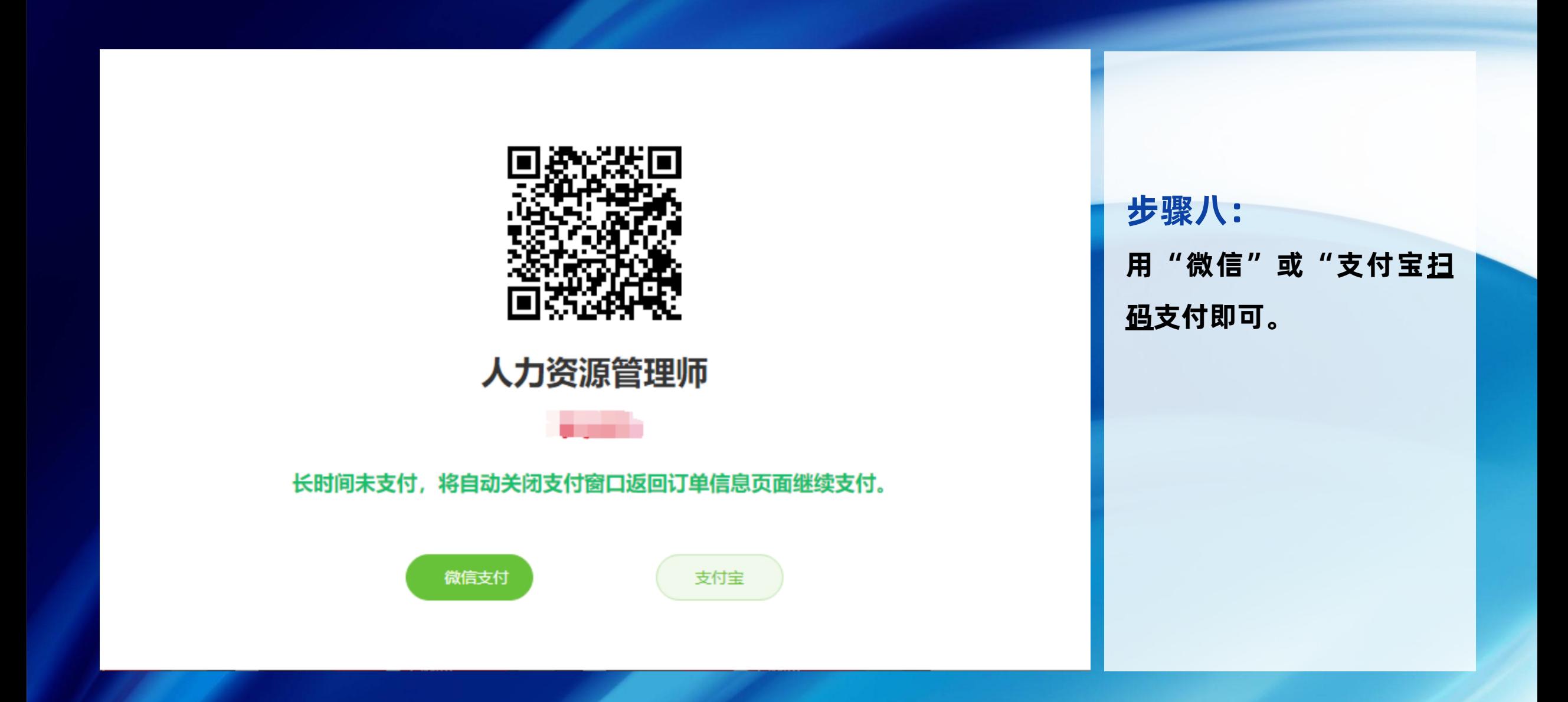

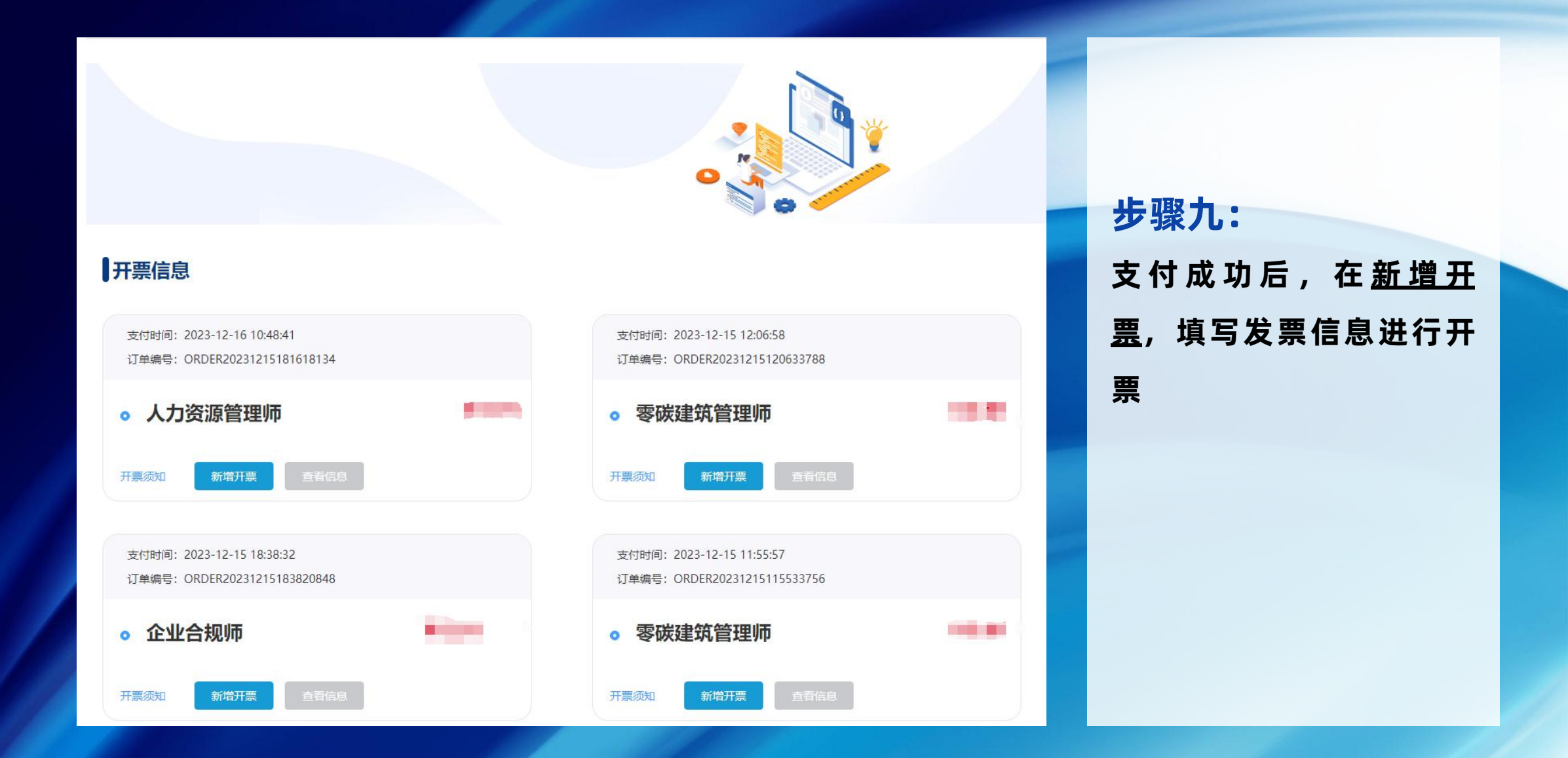

**TITLE** 

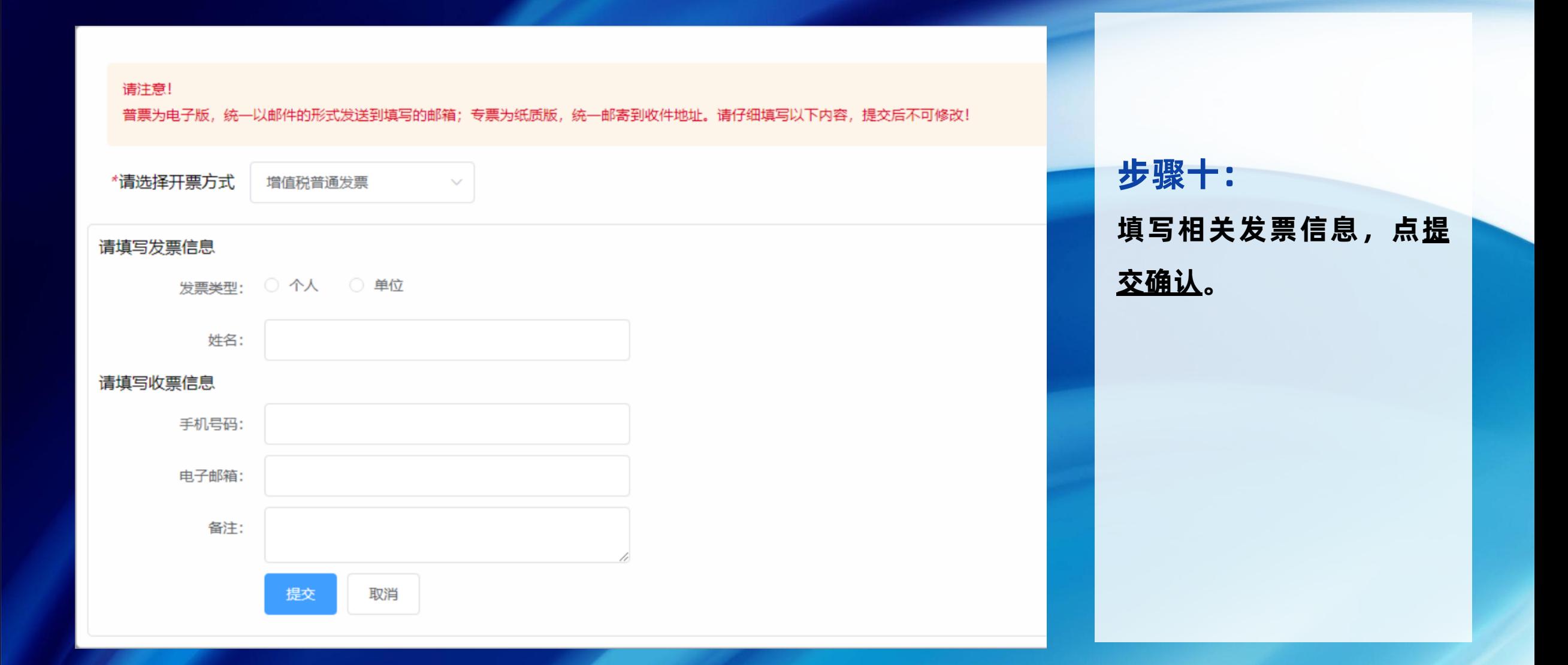

**TITLE** 

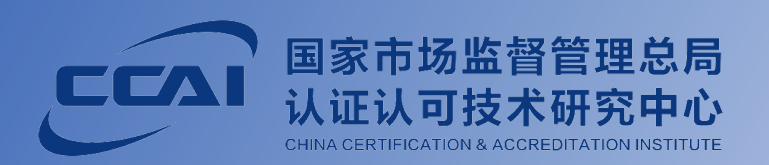

# **THANK YOU**

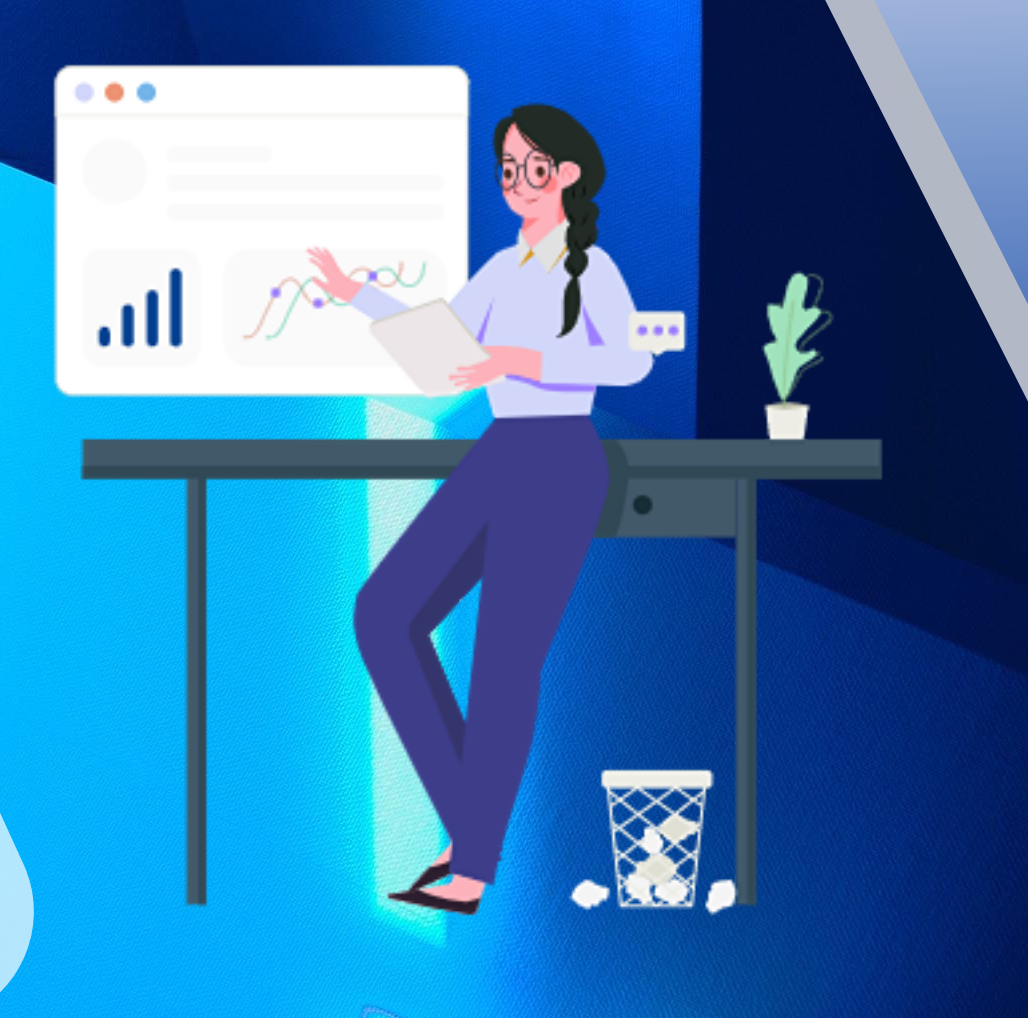